# <span id="page-0-0"></span>Перемещение по ячейкам в «Складе 15 Win CE»

Последние изменения: 2024-03-26

**Операция «Перемещение по ячейкам»** проводится только на адресном складе и позволяет перемещать товары из одних ячеек в другие в пределах одного склада.

В рамках «Склада 15 Win CE» доступны несколько видов данной операции:

- по [выгруженному](#page-0-0) из товароучетной системы заданию;
- по [факту](#page-0-0).

## Перемещение по ячейкам по выгруженному из товароучетной системы заданию

Краткий алгоритм перемещения товаров между ячейками по заданию:

- 1. На ТСД из товароучетной системы выгружается документ, в котором содержится информация о том, какие товары необходимо переместить в другие ячейки. В качестве такого документа может использоваться «Отбор (размещение) товаров».
- 2. Кладовщик сканирует товар, который нужно переместить, затем ячейку, в которой он сейчас находится, а потом ячейку, в которую его нужно переместить (какие это ячейки уже указано в задании).
- 3. Результатом данной операции становится документ «Отбор (размещение) товаров».

Перед тем, как начать работу, необходимо выгрузить документ на ТСД. Как это делается в случае, если вы используете 1С, читайте в следующей [статье](https://www.cleverence.ru/support/49361/), а если Exel — в статье [«Интеграция](https://www.cleverence.ru/support/20257/) «Магазина 15» через CSV и Excel».

#### Как происходит перемещение

1. В главном меню «Склада 15 Win CE» откройте операцию «Перемещение по ячейкам» и выберите нужный вам документ.

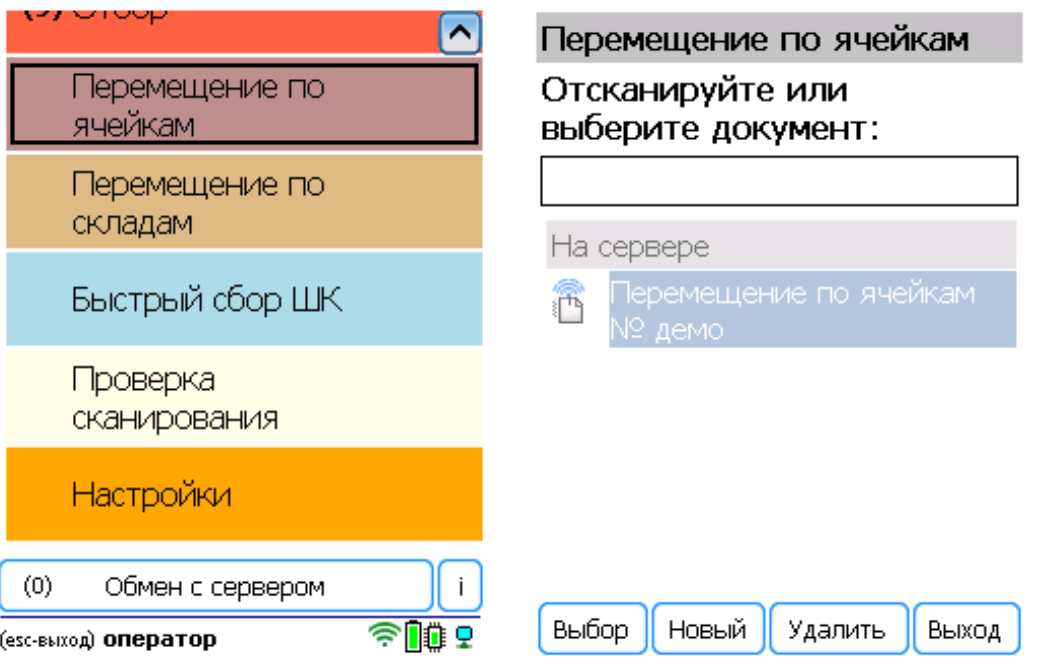

2. Откроется меню документа, в котором можно просмотреть плановое/ фактическое количество товара, расхождения их количества, а также выполнить основные настройки операции.

Чтобы просмотреть список товаров и ячеек, из которых/ в которые перемещается товар, нажмите кнопку «Просмотр план/ факт» (или установите режим сканирования «По списку» в настройках). На основании этого списка будет происходить ваша дальнейшая работа.

Для перехода к сканированию товара нажмите кнопку «Начать/ продолжить».

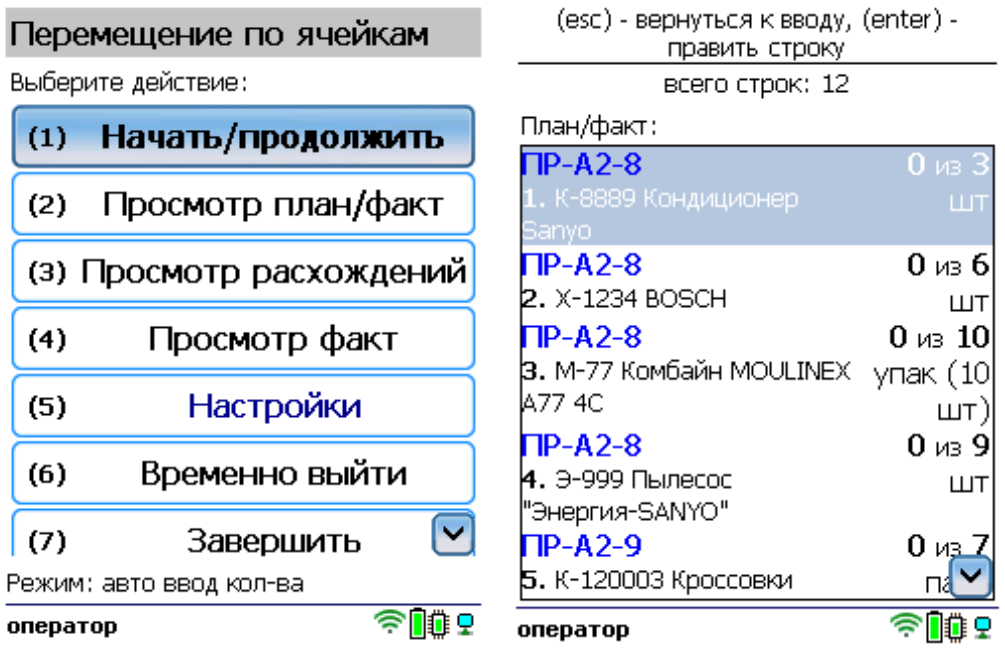

3. Отсканируйте штрихкод ячейки-источника, затем — штрихкод перемещаемого товара, и штрихкод ячейкиприемника. В строке сверху отобразится итог перемещения товара.

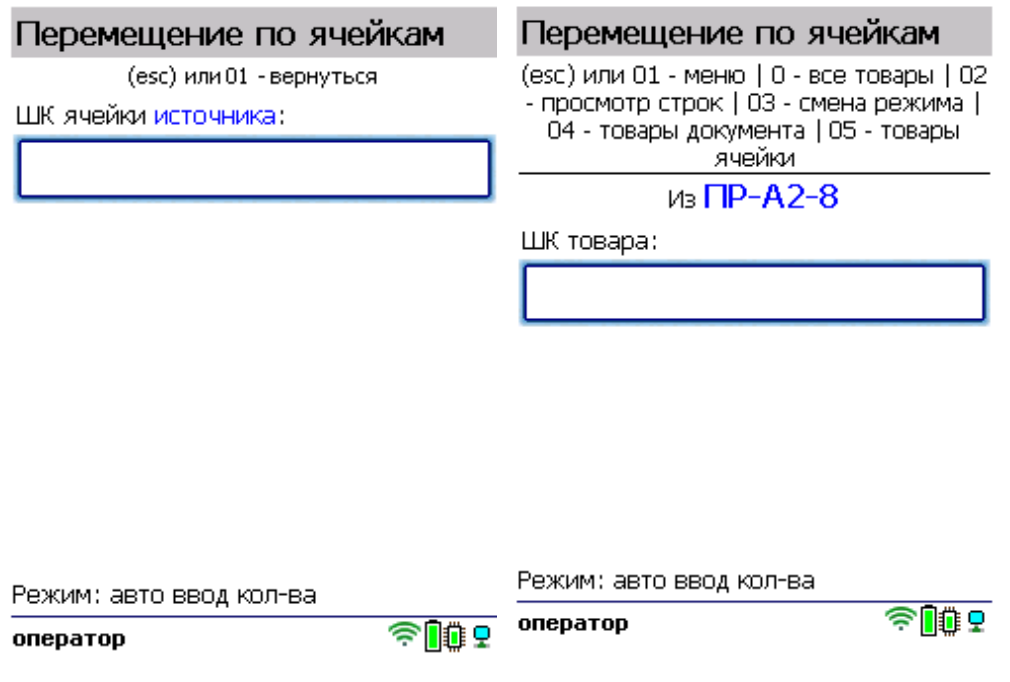

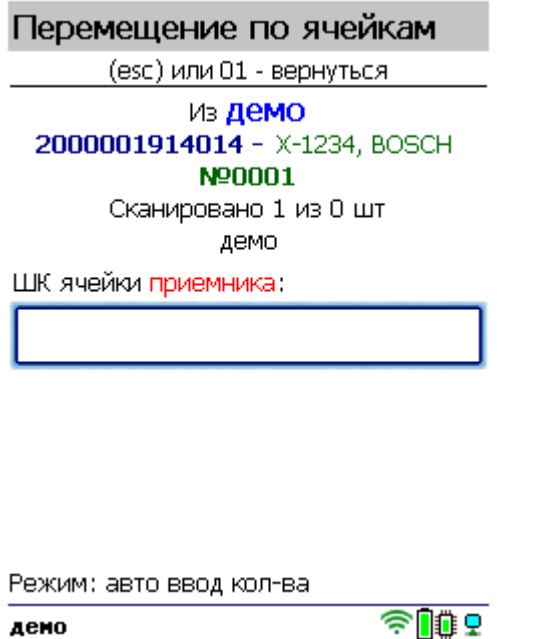

дено

Далее можете приступать к сканированию следующей ячейки-источника и перемещаемого товара.

4. После того как все товары в документе отсканированы, выйдите в главное меню и нажмите «Завершить». Это необходимо для того, чтобы можно было отправить его на сервер Mobile SMARTS (либо на ТСД в случае прямого обмена документами). Незавершенный документ отправить нельзя.

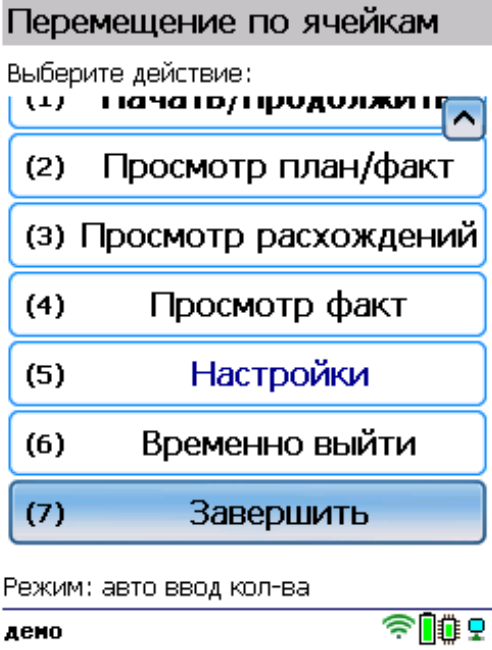

После отправки на сервер документ необходимо загрузить в товароучетную программу для дальнейшей работы. Как это делается в 1С, Вы можете прочитать в статье «Загрузка [документов](https://www.cleverence.ru/support/32831/?cat=823) в 1С», а как в Excel — в статье [«Интеграция](https://www.cleverence.ru/support/20257/) «Магазина 15» через CSV и Excel».

### Перемещение по ячейкам по факту

Краткий алгоритм перемещения товаров между ячейками по факту:

- 1. Кладовщик создает на ТСД новый документ «Перемещение по ячейкам».
- 2. Далее происходит сканирование ячейки-источника и товара, который в ней находится и подлежит перемещению.

3. После того, как товар для перемещения набран, выбирается ячейка-приемник и весь товар отправляется туда. Результатом данной операции становится документ «Перемещение по ячейкам».

#### Как происходит перемещение

1. В главном меню «Склада 15 Win CE» откройте операцию «Перемещение по ячейкам» и создайте документ с помощью кнопки «Новый».

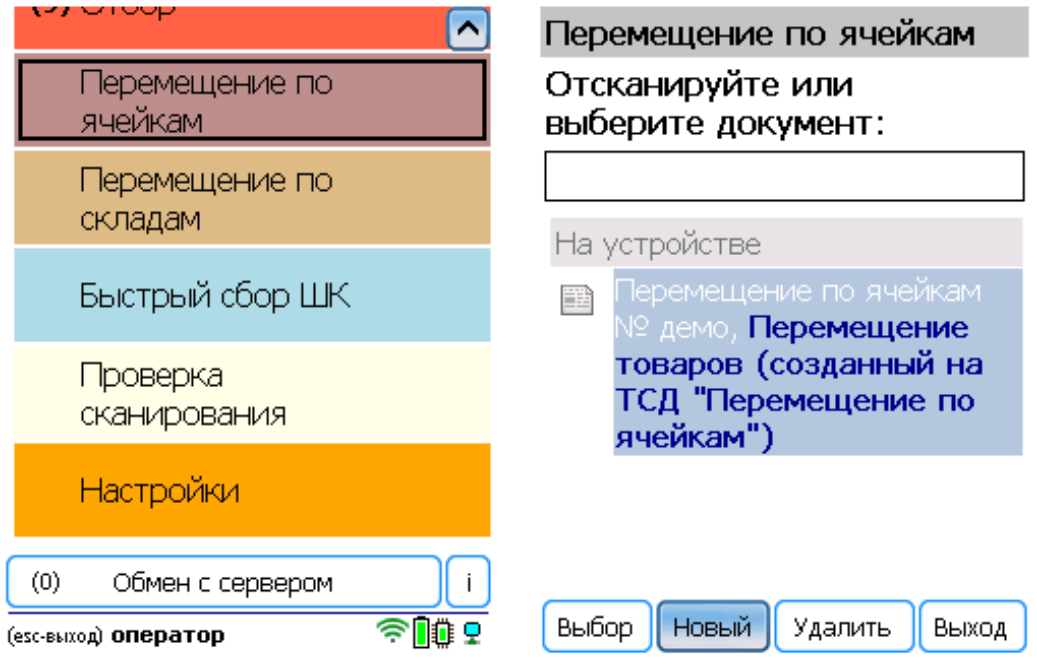

2. Откроется меню документа, в котором можно просмотреть фактическое количество товара, а также выполнить основные настройки операции. Для перехода к сканированию товара нажмите кнопку «Начать/ продолжить».

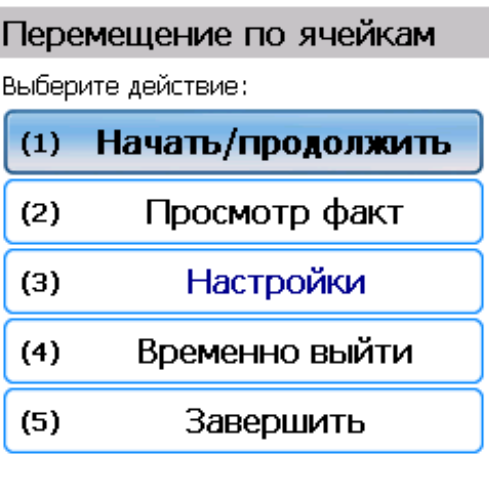

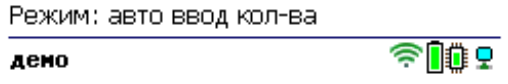

3. Отсканируйте штрихкод произвольной ячейки-источника, затем — штрихкод перемещаемого товара, и штрихкод поризвольной ячейки-приемника. В строке сверху отобразится итог перемещения товара.

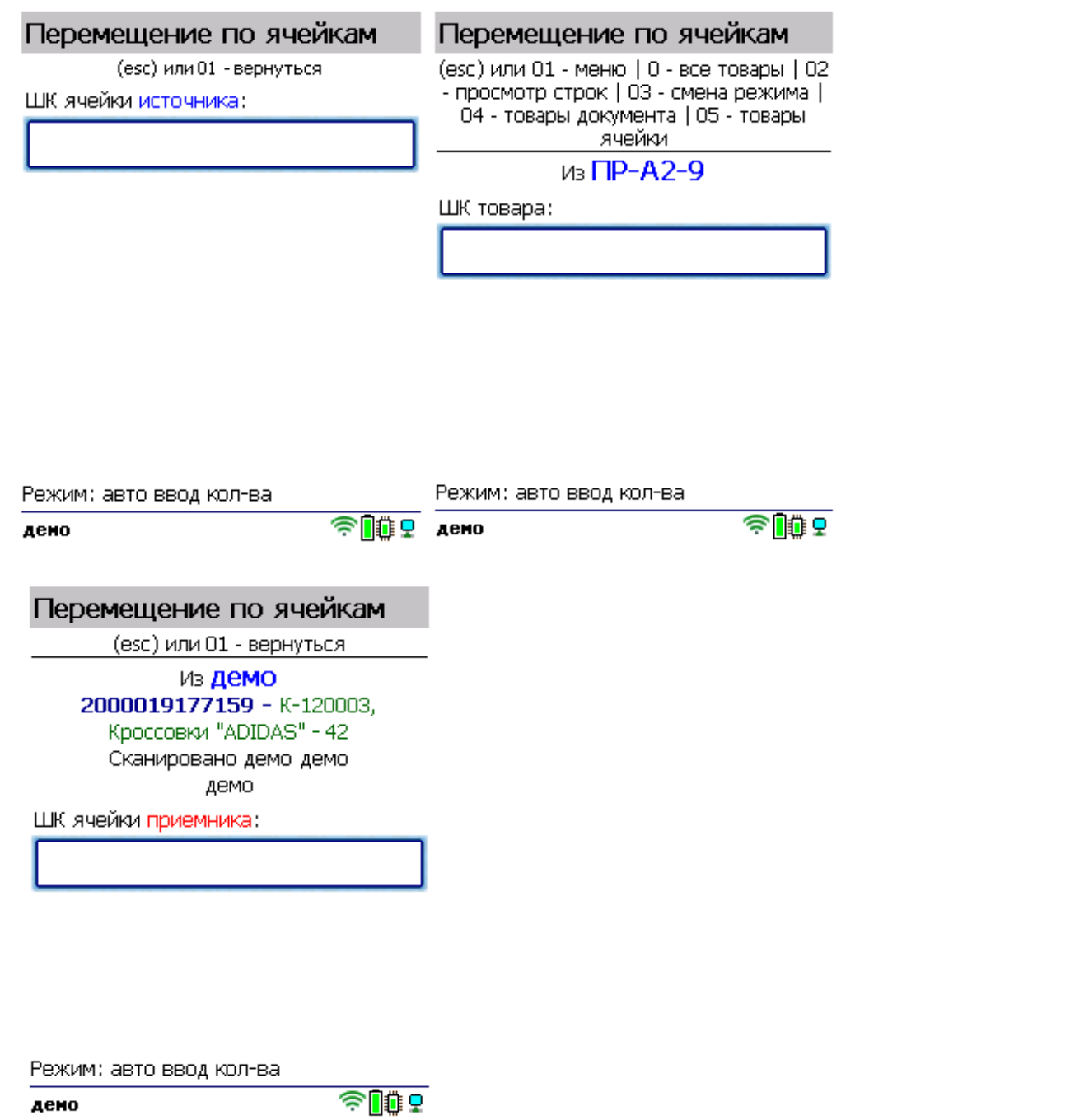

4. Полный список перемещенного между ячейками товара можно открыть по нажатию на кнопку «Просмотр факт».

дено

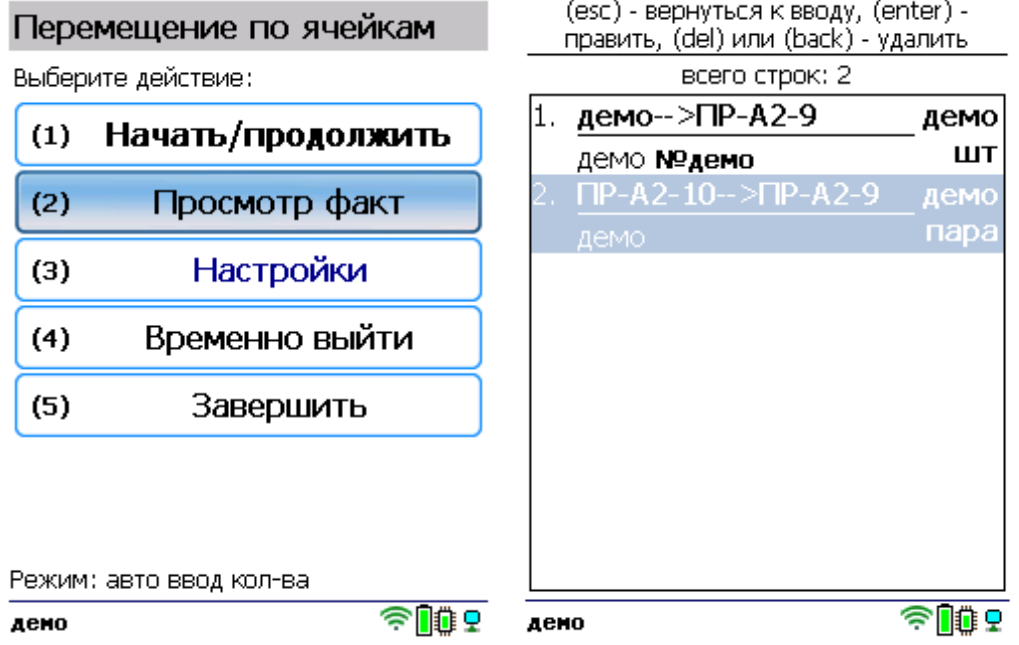

5. После того как все товары в документе отсканированы, выйдите в главное меню и нажмите «Завершить». Это необходимо для того, чтобы можно было отправить его на сервер Mobile SMARTS (либо на ТСД в случае прямого обмена документами). Незавершенный документ отправить нельзя.

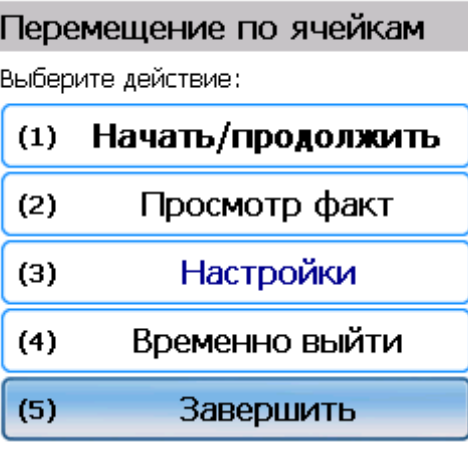

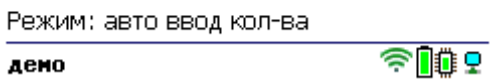

После отправки на сервер документ необходимо загрузить в товароучетную программу для дальнейшей работы. Как это делается в 1С, Вы можете прочитать в статье «Загрузка [документов](https://www.cleverence.ru/support/32831/?cat=823) в 1С», а как в Excel — в статье [«Интеграция](https://www.cleverence.ru/support/20257/) «Магазина 15» через CSV и Excel».

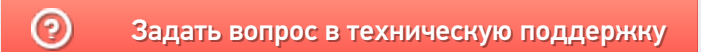